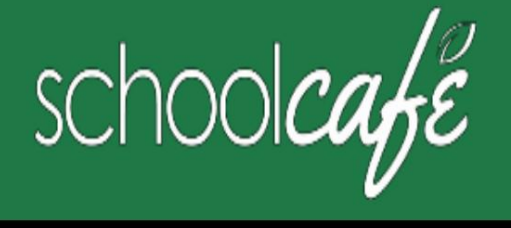

## كيفية التسجيل ف ي SchoolCafe

يمكنك بسهولة إرسال طلبك المجاني أو المخفض، وعرض القوائم، والاطلاع على سجل الشراء الخاص بطفلك، والمزيد!

## تنزيلتطبيق الهاتف: SchoolCafeمن PrimeroEdge Cybersoft الموقع الإلكتروني: www.schoolcafe.com

كيفية التسجيل

aانقر فوق تسجيل bتحقق من تحديد "أنا أسجل كوالد" وانقر فوق الخطوة التالية cأدخل اسم منطقتك التعليمية ثم انقر فوق الخطوة التالية dأدخل اسمك ومعلومات الاتصال الخاصة بك، ثم انقر فوق الخطوة التالية eإعداد اسم المستخدم وكلمة المرور الخاصةبك fحددسؤال الأمان وأدخل a

الإجابة الأمنية،ثم انقر فوق الخطوة التالية

وانقر فوق أنا لست روبوتًا واتبع مطالبات reCAPTCHA hتحقق من أنني أوافق على الشروط والأحكام وانقر فوق إنشاء حسابي

## كيفية إضافة الطالب (الطلاب) الخاص بك

يعرف الطلاب هذا الرقم لأنه رقم التعريف الشخصي للغداء الخاص بهم] ثم حدد مدرسة الطالب أ انقر فوق الطلاب الحسابات الطلاب <mark>ب انقر فوق إضاف</mark>ة طالب د انقر فوقبحث والتحقق من الطالب ج أدخل معرف الطالب الخاص بك [معرف طالب - Southeast Polkيمكن العثور عليه على بوابة الوالدين. كثير

انقر فوق إضافة هذا الطالب

## كيفية ضبط تنبيهات الرصيد المنخفض

1انقر فوق الطلاب ااحسابات الطلاب

.<br>2انقر فوق تنبيه انخفاض الرصيد ) في قائم<mark>ة</mark> الطلاب

3أدخل مبلغ الحد الأدنى

4أدخل عدد الأيام المنقضيةبين التنبيها ت

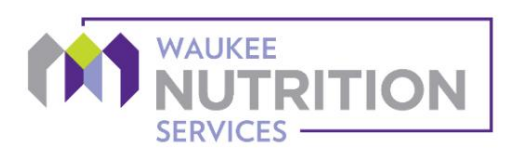

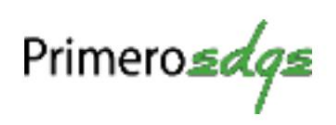